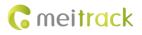

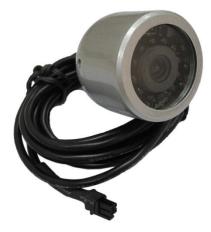

# Applicable Model: MVT600/T1/T333

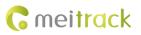

| File Name  | MEITRACK Camera User Guide | Created By    | Evan Lee               |
|------------|----------------------------|---------------|------------------------|
| Project    | MVT600/T1/T333             | Creation Date | 2012-07-06             |
|            |                            | Update Date   | 2015-09-30             |
| Subproject | Accessory User Guide       | Total Pages   | 9                      |
| Version    | V1.5                       | Confidential  | External Documentation |

# **Change History**

## Contents

| 1 Copyright and Disclaimer4 -                |
|----------------------------------------------|
| 2 Application 4 -                            |
| 3 Product Function and Specifications4 -     |
| 3.1 Product Function4 -                      |
| 3.2 Specifications 4 -                       |
| 4 Main Device and Accessories4 -             |
| 5 Appearance 5 -                             |
| 6 First Use 5 -                              |
| 6.1 Installing the Camera 5 -                |
| 6.2 Connecting the Camera to the Tracker 5 - |
| 7 Setting the Camera 6 -                     |
| 7.1 Setting a Photo Event6 -                 |
| 7.2 Setting a Snapshot7 -                    |
| 8 Notes 9 -                                  |

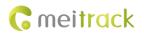

### **1** Copyright and Disclaimer

Copyright © 2015 MEITRACK. All rights reserved.

**C** meitrack and **O** are trademarks that belong to Meitrack Group.

The user manual may be changed without notice.

Without prior written consent of Meitrack Group, this user manual, or any part thereof, may not be reproduced for any purpose whatsoever, or transmitted in any form, either electronically or mechanically, including photocopying and recording. Meitrack Group shall not be liable for direct, indirect, special, incidental, or consequential damages (including but not limited to economic losses, personal injuries, and loss of assets and property) caused by the use, inability, or illegality to use the product or documentation.

## **2** Application

The product works with the MVT600/T1/T333 tracker and can be used to take photos.

## **3** Product Function and Specifications

#### **3.1 Product Function**

- Output photos in JPG format.
- Remote photographing and event triggered photographing
- Equipped with the universal RS232 interface

#### 3.2 Specifications

| Item                      | Specifications       |
|---------------------------|----------------------|
| Dimension                 | 62 mm x 51 mm x 51mm |
| Weight                    | 200g                 |
| Standby power consumption | 25 mA                |
| Operating temperature     | -20°C to 55°C        |
| Operating humidity        | 5%-95%               |
| Operating voltage         | 5 V                  |
| Internal resistance       | 3.6R                 |
| Pixel                     | 0.3 megapixels       |
| Baud rate                 | 115200bps            |
| Water resistance          | IP65                 |

#### 4 Main Device and Accessories

- Camera
- 4G Micro SD card
- 4 pin to 8 pin conversion cable

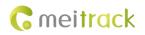

## **5** Appearance

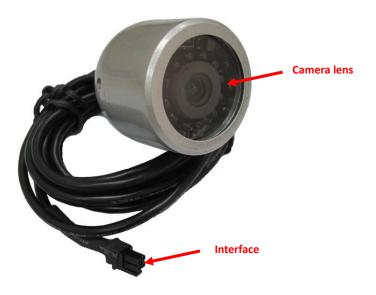

#### 6 First Use

#### 6.1 Installing the Camera

Mount the camera to the vehicle based on customers' application.

#### 6.2 Connecting the Camera to the Tracker

Plug the camera interface into the dedicated interface of a tracker. MVT600's dedicated interface is as follows:

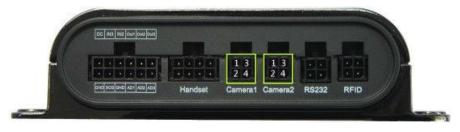

The dedicated interface of T1/T333 is as follows:

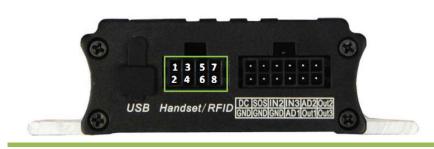

Copyright © 2015 Meitrack Group All rights reserved.

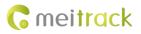

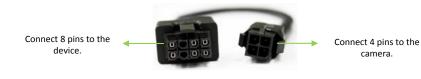

Note: To connect the camera to T1/T333, a 4 pin to 8 pin conversion cable is required.

### 7 Setting the Camera

#### 7.1 Setting a Photo Event

You can set a photo event by Meitrack Manager or MS03.

1. Connect the tracker to a computer, open Meitrack Manager, and choose the Authorize tab to view and set a photo event.

camera.

|                          |                 |                        |          |          |          |          |            | - 0 X                     |
|--------------------------|-----------------|------------------------|----------|----------|----------|----------|------------|---------------------------|
|                          |                 | orize GPS Log          |          |          |          |          | <b>(</b> m | <b>eitrack</b><br>Manager |
| Device Tracking<br>Event | GeoFence Auth   | orize GPS Log<br>Value |          |          |          | GPRS     | Photo      | Manager                   |
|                          |                 |                        | SMS Call | SMS Call | SMS Call |          |            |                           |
| SOS Pressed              | SOS             |                        |          |          |          | V        |            | ^                         |
| Input 2 Active           | Door Open       |                        |          |          |          | V        |            |                           |
| Input 3 Active           | Ignition On     |                        |          |          |          | V        |            |                           |
| Input 1 Inactive         | In1 Inactive    |                        |          |          |          | V        |            | =                         |
| Input 2 Inactive         | Door Close      |                        |          |          |          | <b>v</b> |            |                           |
| Input 3 Inactive         | Ignition Off    |                        |          |          |          | <b>v</b> |            |                           |
| Low Battery              | Low Battery     |                        |          |          |          | <b>v</b> |            |                           |
| Low External Battery     | Low Ext-Battery | 11.5 🗘 V               |          |          |          | <b>v</b> |            |                           |
| Speeding                 | Speeding        | 0 🗘 km/h               |          |          |          | <b>v</b> |            |                           |
| Enter Geo-fence          | Enter Fence     |                        |          |          |          | V        |            |                           |
| Exit Geo-fence           | Exit Fence      |                        |          |          |          | ~        |            |                           |
| External Battery On      | Ext-Battery On  |                        |          |          |          | <b>v</b> |            |                           |
| External Battery Cut     | Ext-Battery Cut |                        |          |          |          | V        |            |                           |
| Lose GPS Signal          | Lose GPS Signal |                        |          |          |          |          |            |                           |
| GPS Signal Recovery      | GPS Recovery    |                        |          |          |          |          |            | ~                         |
|                          |                 |                        |          |          |          |          | -          | Write                     |
| 0/0                      |                 |                        |          |          |          |          | _          | 4.4.9.19 .:               |
| 0,0                      |                 |                        |          |          |          |          |            |                           |

2. Set a photo event by MS03.

When the photo event is triggered, a photo will be taken and stored in the Micro SD card. Follow the below procedures to retrieve and view photos:

On the MS03 main interface, choose Management. On the window that is displayed, choose Sending command from Use Normal.

On the Sending command window, select a tracker on the left pane, then select the Obtain all photo names command, and click Send command.

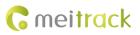

| Sending command    |                |                                 |                        | • • •      |
|--------------------|----------------|---------------------------------|------------------------|------------|
|                    | 0              | Search key eg:GPRS、 fences、 A10 |                        |            |
| Enter tracker name | 🔍 🗹 Group      | Command:                        | Obtain all photo names |            |
| Tracker name Tra   | ansmit process |                                 |                        |            |
| MT90 Total(3)      |                |                                 |                        |            |
| 90-AH              |                |                                 |                        |            |
| 90-4               |                |                                 |                        |            |
| 90-5               |                |                                 |                        |            |
| MVT600 Total(2)    |                |                                 |                        |            |
| 🗹 600-КО           |                |                                 |                        |            |
| MVT600_5957        |                |                                 |                        |            |
| T333 Total(1)      |                |                                 |                        |            |
| 🔲 ТЗЗЗЕ            |                |                                 |                        |            |
|                    |                |                                 |                        |            |
|                    |                |                                 |                        |            |
|                    |                |                                 |                        |            |
|                    |                |                                 | Ser                    | nd command |

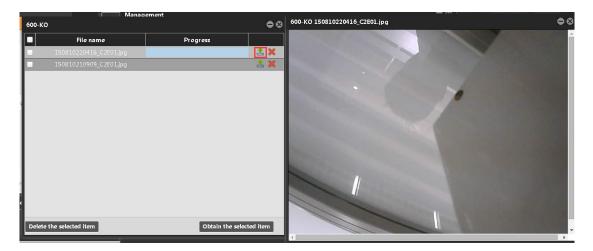

## 7.2 Setting a Snapshot

 Connect the tracker to a computer, and log in to MS03. On the Sending command window, select a tracker on the left pane, then select the Snapshot command, set No to 1, and click Send command. Then a photo will be taken and then uploaded to MS03.

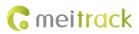

| Sending command       |         |            |             | <b>0</b> 00  |
|-----------------------|---------|------------|-------------|--------------|
| Enter tracker name Q  | 🗹 Group | · · ·      | fences, A10 |              |
| Tracker name Transmit |         | nand: Shaj | oshot       | *            |
| MT90 Total(3)         | N       | o: 1       |             | v            |
| 90-AH                 |         |            |             |              |
| 90-4                  |         |            |             |              |
| 90-5                  |         |            |             |              |
| MVT600 Total(2)       |         |            |             |              |
| 🗹 600-КО              |         |            |             |              |
| ■ MVT600_5957         |         |            |             |              |
| T333 Total(1)         |         |            |             |              |
| 🔲 ТЗЗЗЕ               |         |            |             |              |
|                       |         |            |             |              |
|                       |         |            |             |              |
|                       |         |            |             |              |
|                       |         |            |             | Send command |

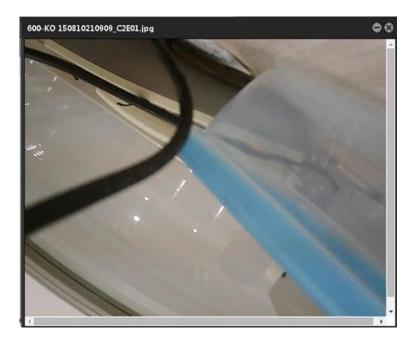

On the MS03 main interface, choose Reports. On the window that is displayed, choose Photo report from Use Normal.
On the Photo report window, you can view, download, and delete photos.

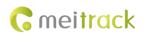

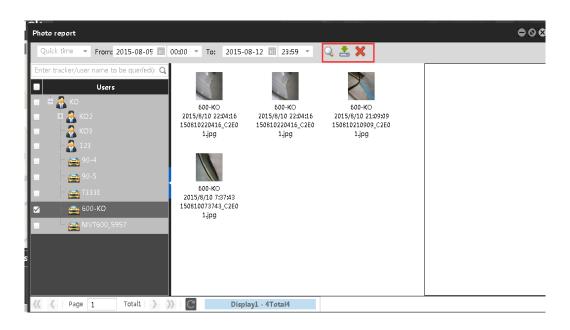

### 8 Notes

- 1. Ensure that the Micro SD card is in FAT32 format.
- 2. Ensure that the tracker is connected to an external power supply.
- 3. Ensure that the SIM card has the capability of uploading GPRS data.
- 4. Ensure that the camera is properly connected to the tracker.

If you have any questions, do not hesitate to email us at info@meitrack.com.